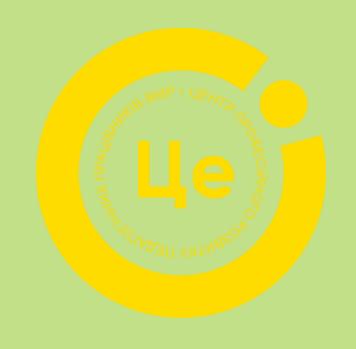

ВОРКШОП *Інтерактивні вправи збагачення лексичного запасу учнів та онлайн інструменти для ефективного навчання іноземнихмов*

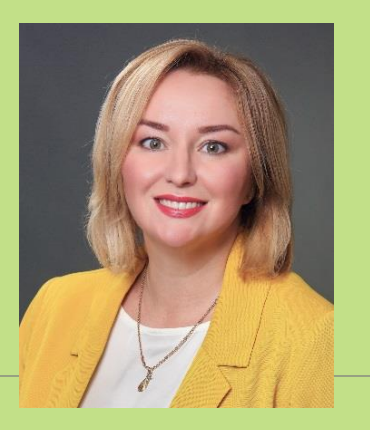

**ЛАНОВЕНКО Алла Олегівна КУ «ЦПРПП ВМР»**

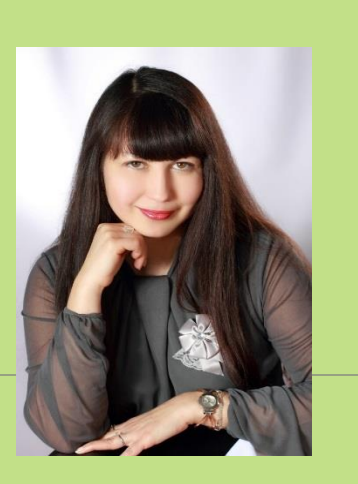

**КОЛОМІЄЦЬ Олена Ігорівна КЗ «Вінницький ліцей № 32»**

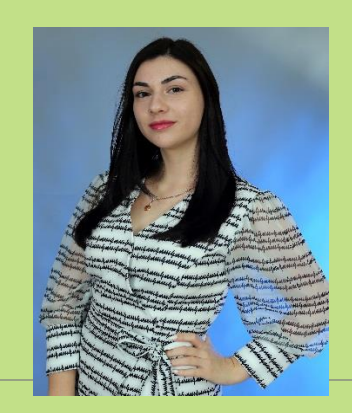

**ДЕОРДІЄВА Аліна Володимирівна КЗ «Вінницький ліцей № 24»** 

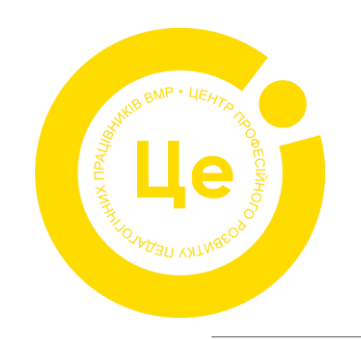

Учні хочуть, щоб їх думки та голоси були почутими, вони хочуть взаємодіяти та бути залученими.

МЕНТІМЕТР якраз допомагає швидко почути думку класу, групи з якою ви спілкуєтесь як в онлайн, так і в офлайн форматі.

Забезпечуючи відображення думок групи в режимі реального часу, цей інструмент дозволяє групам проводити цілеспрямовану та продуктивну дискусію.

Використовуючи цей інструмент, спікер може дізнатись що думає аудиторія з того чи іншого приводу за допомоги онлайн-голосування через мобільні телефони, планшети або комп'ютери. МЕНТІМЕТР це зручний інструмент **для формувального оцінювання.**

**ВАЖЛИВО**! Не потрібно завантажувати ніякого додаткового ПЗ на гаджет, яким ви користуєтесь.

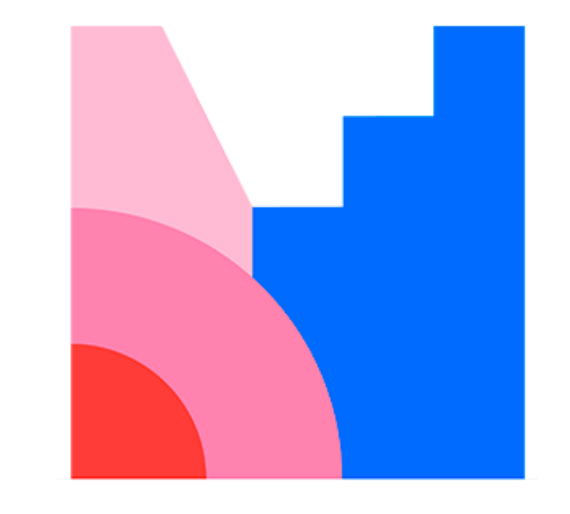

<https://www.mentimeter.com/>

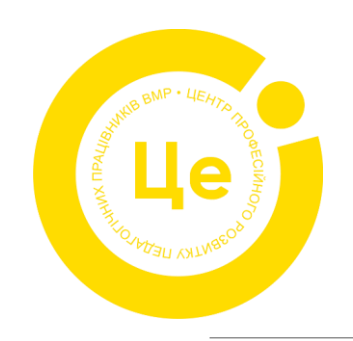

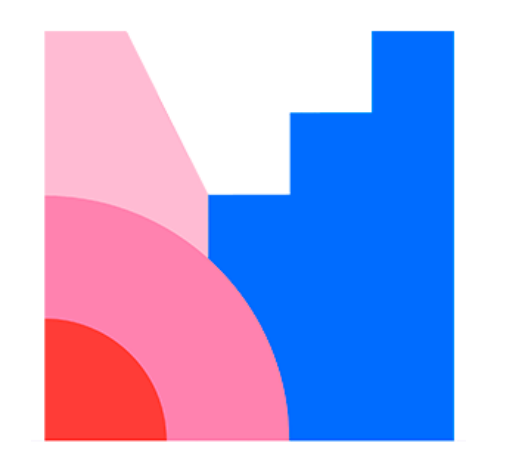

Для реєстрації переходимо за посиланням:<https://www.mentimeter.com/> та натискаємо на кнопку «Sign up».

Для того, щоб використовувати Mentimeter під час проведення онлайнзаходів необхідно мати:

- акаунт на цій платформі для створення інтерактивних слайдів;
- встановлену програму Zoom для демонстрації слайдів презентації, створеної у Mentimeter, всім учасникам тренінгу;
- мобільні пристрої у аудиторії.

<https://www.mentimeter.com/>

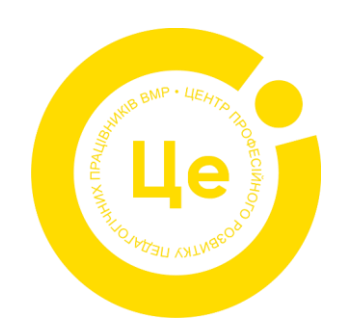

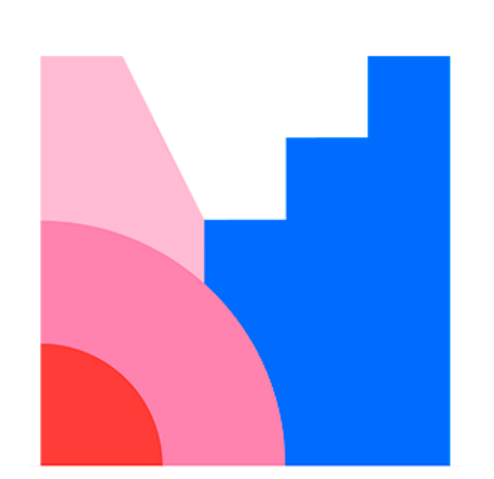

<https://www.mentimeter.com/>

За допомогою цього інструменту можна провести опитування, голосування або вікторину в режимі реального часу.

Сервіс можна використовувати на уроці, тренінгу, педраді, під час публічних виступів для інтерактивної взаємодії з аудиторією.

Існують три тарифи для користувача: **«Вільний», «Основний» і «Професіонал». Вільний (безкоштовний)** тариф дозволяє:

- створювати необмежену кількість презентацій вікторин/опитувань;
- залучати необмежену кількість учасників;
- експортувати презентації у PDF;
- створити 2 слайда з інтерактивними елементами;
- створити 5 слайдів з вікториною;
- створення презентацій (слайдів з текстом і картинками) можна додавати у необмеженій кількості.

Цих функцій **цілком достатньо**, щоб повноцінно використовувати ресурс для різних освітніх цілей.

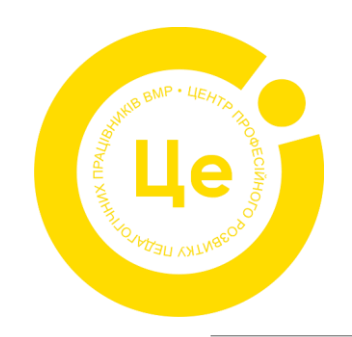

### <https://www.mentimeter.com/>

- вчитель може створювати необмежену кількість опитувань різного типу за різними кодами доступу, а також організовувати їх у своєму профілі в папки;

**Основні можливості та обмеження безкоштовної версії сервісу**

- за одним кодом доступу можна дати студентам доступ не більше ніж до двох опитувань загального або просунутого типу, а також до п'яти запитань у режимі Quiz;
- можна створювати онлайнові презентації із необмеженою кількістю текстових слайдів, до яких можна додавати також зображення чи лінки, а також вбудовувати відео і, звичайно, додавати опитування (в межах описаного вище ліміту);
- для створення та демонстрування опитувань чи слайдів у Mentimeter потрібен безперебійний доступ до інтернету;

- для участі в опитуваннях учасники мають увійти зі свого пристрою (мобільний телефон, планшет, комп'ютер) на сайт menti.com або ввести цифровий код опитування у скачаний заздалегідь застосунок;

- немає обмежень на кількість учасників, які беруть участь в опитуваннях, тому цей інструмент можна використовувати навіть під час дуже масштабних подій (останнім часом повідомляють про обмеження до 2000 тис.осіб)

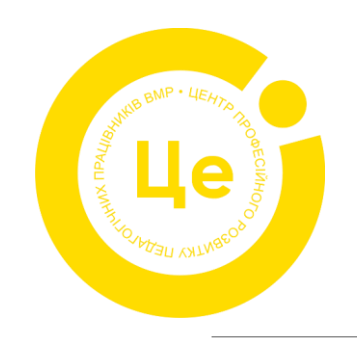

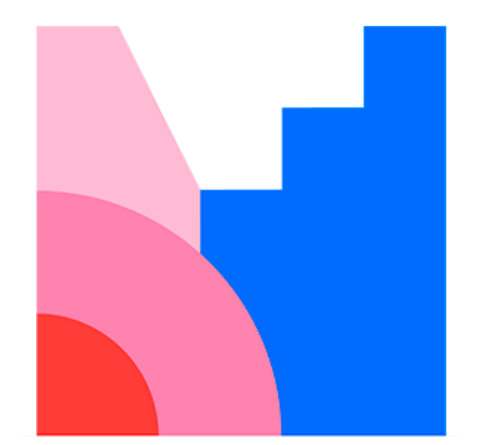

<https://www.mentimeter.com/>

### **Створення презентації.**

#### **1.Натискаємо на кнопку «Нова презентація»**

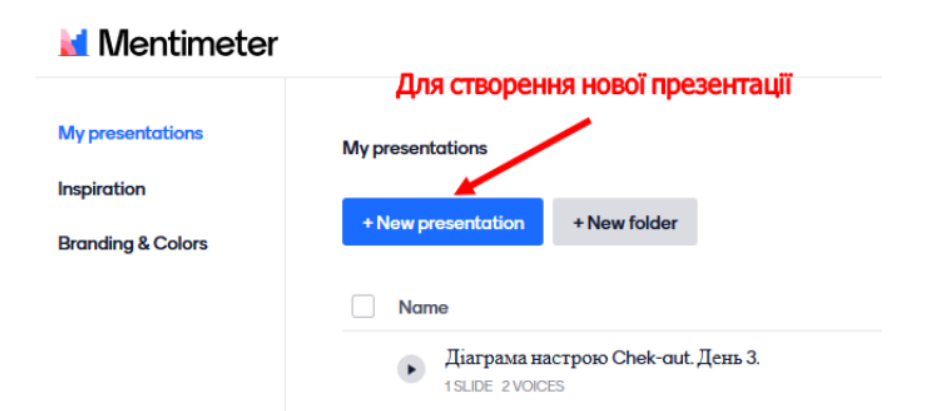

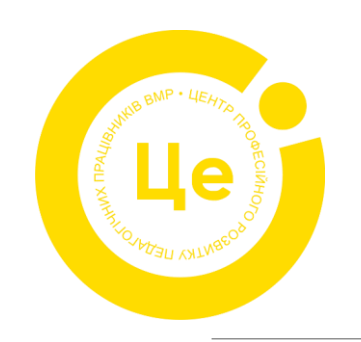

#### **2. Вводимо назву Вашої презентації:**

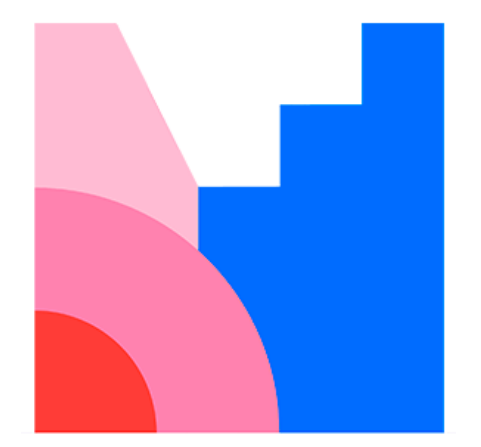

#### <https://www.mentimeter.com/>

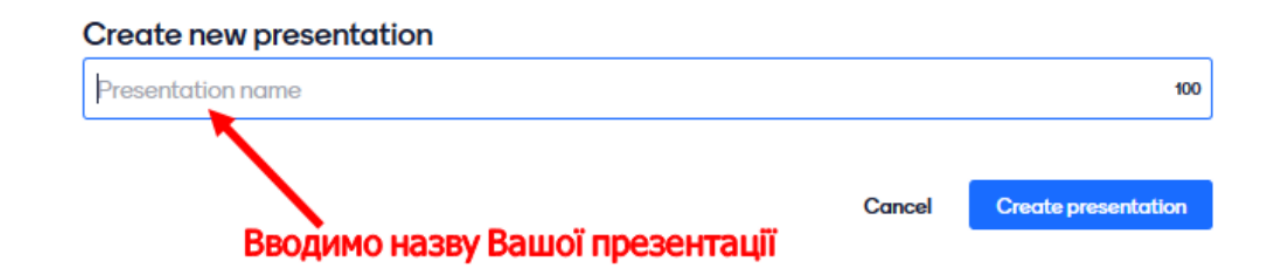

**3**. **У меню «Type» обираємо тип завдання на вибір:** хмара слів, вибір зображення, опитування, ранжування, коментування, відкриті думки, складання запитань та інші. На нашому тренінгу ми використаємо «Хмарку слів». Для того, щоб зібрати асоціації, ключові слова або провести мозковий штурм, краще використовувати «хмарку слів». Слова великого шрифту – це найпопулярніші слова, які збіглися у багатьох учасників. Внизу слайда можна побачити, скільки людей взяли участь в опитуванні.

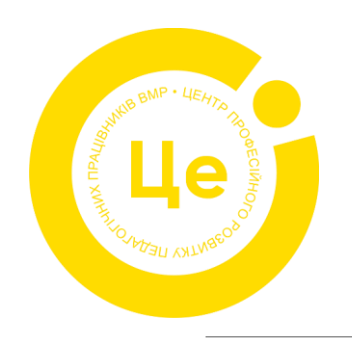

### Mentimeter.com Word Cloud

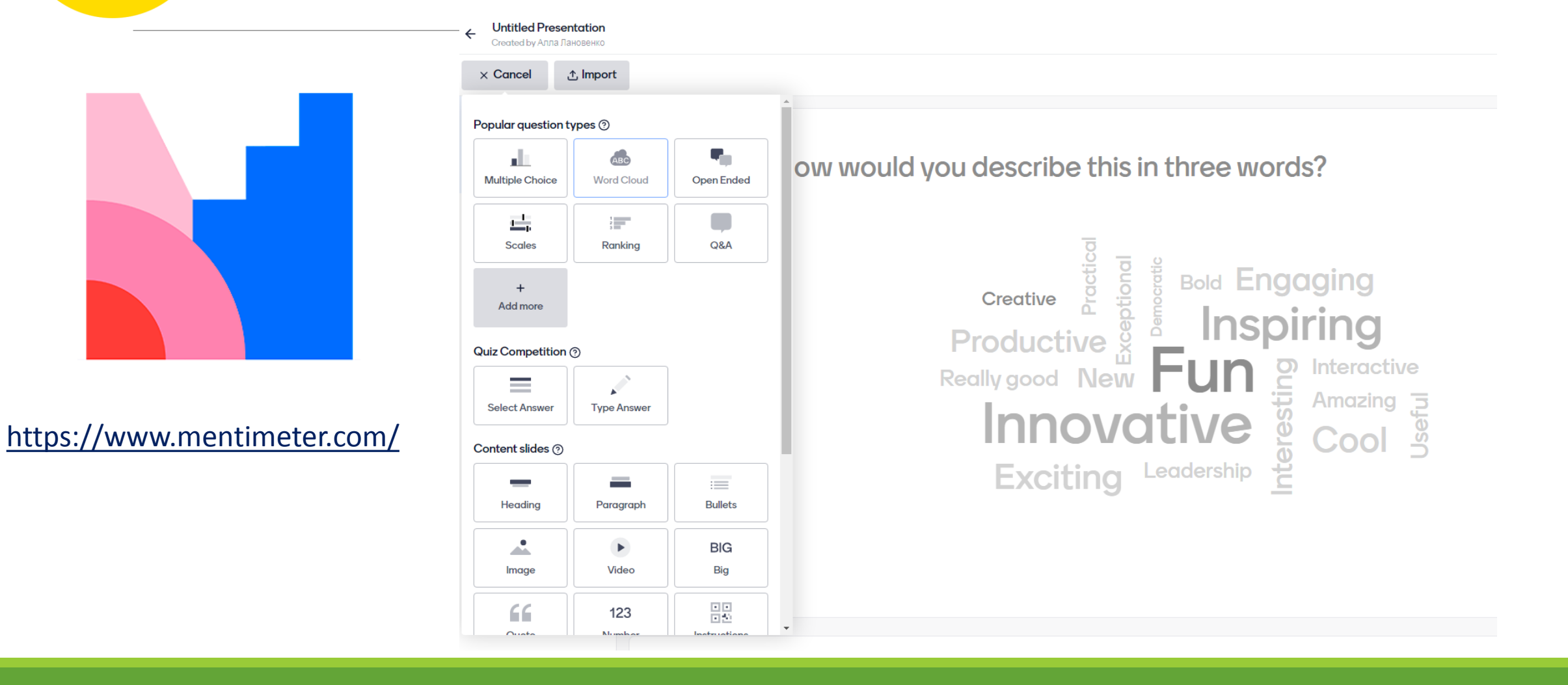

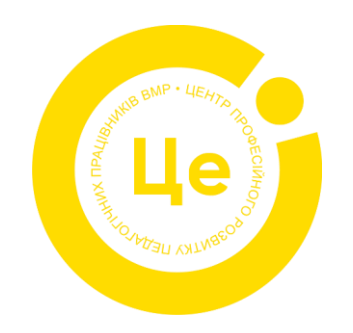

## Mentimeter.com Open Ended

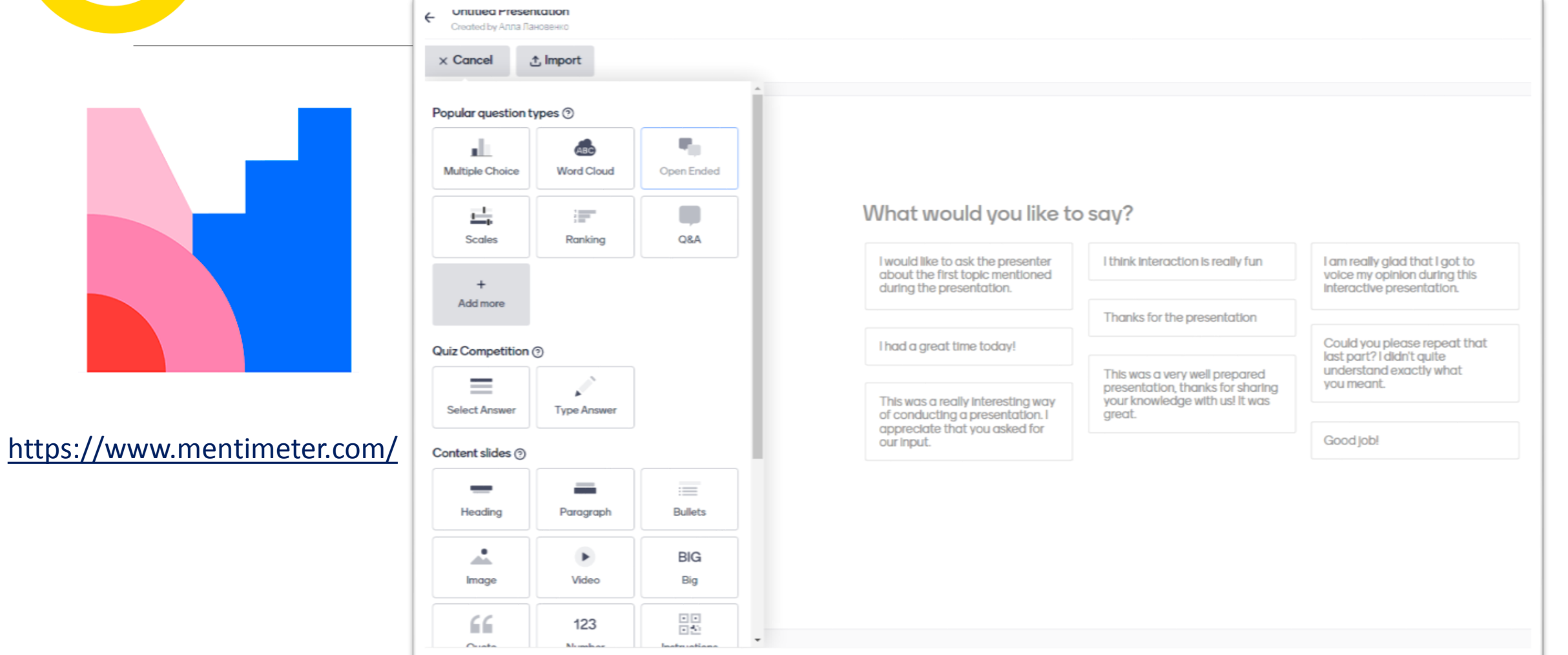

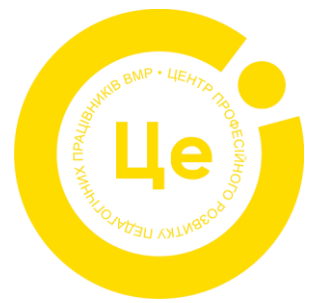

### Mentimeter.com Multiple Choice

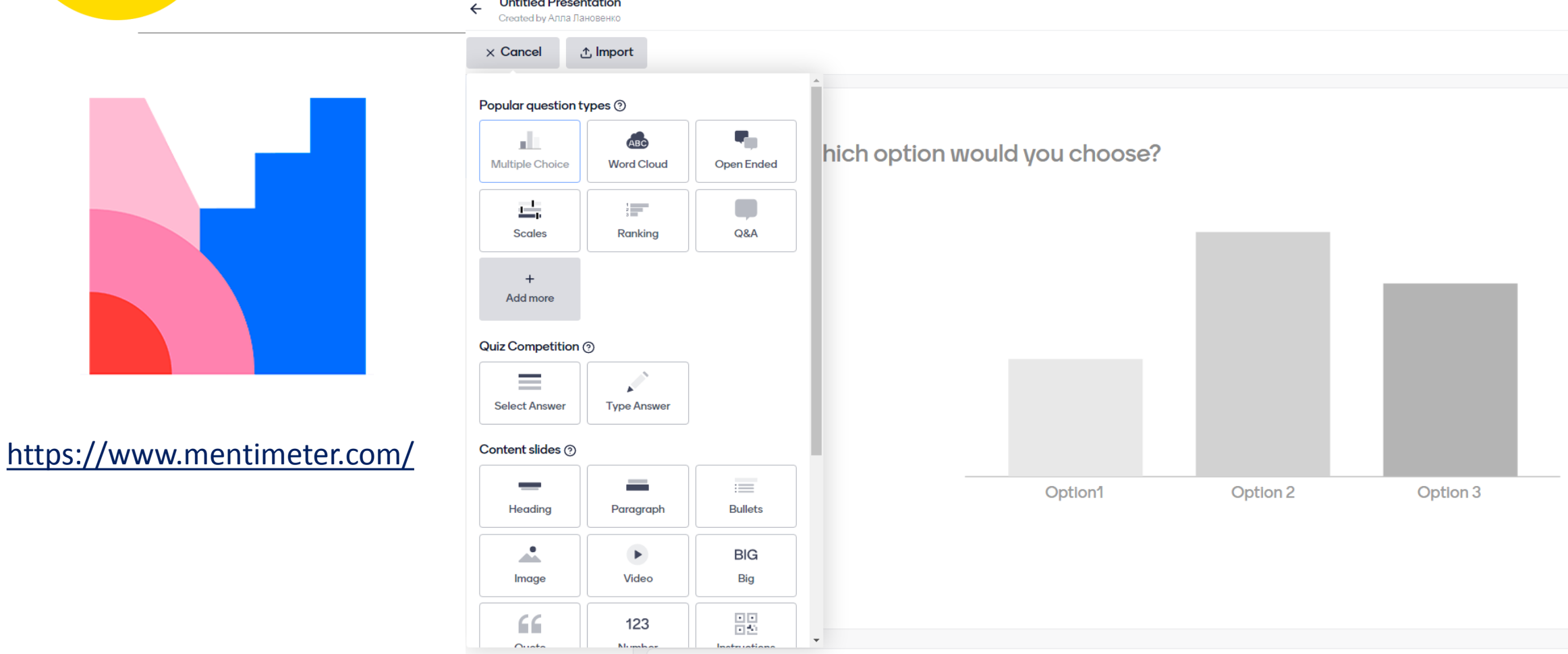

**Untitled Presentation** 

### Mentimeter.com СТВОРЮЄМО опитування "WORD CLOUD"

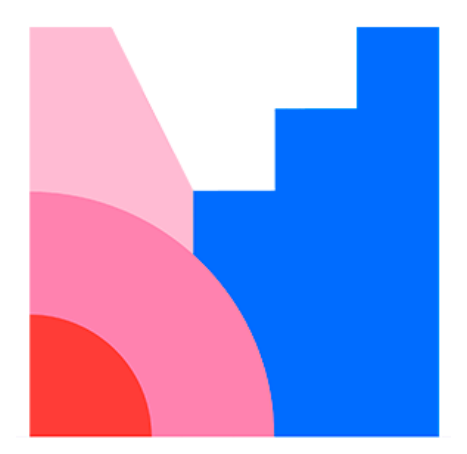

#### <https://www.mentimeter.com/>

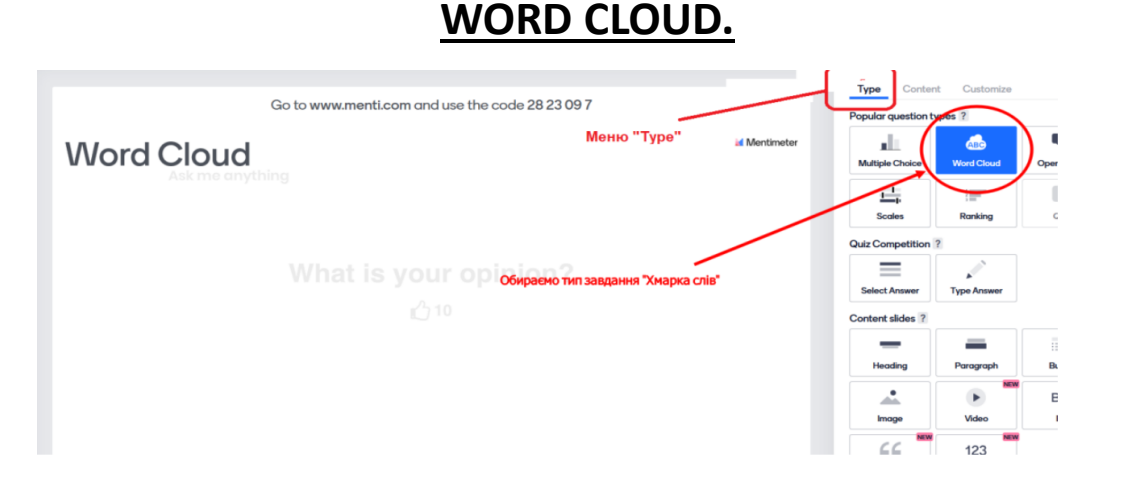

- 1. У меню «Type» обираємо тип завдання на вибір: **Word Cloud/Хмара слів.**
- 2. У меню «Content» в полі «Your question» сформулюйте питання, як воно буде показане для учасників. Опція «Entries per participant» дає можливість встановити кількість слів-відповідей, які можуть відправити учасники за один раз. Поставте «галочку» для опції «Let participants submit multiple times», якщо хочете щоб учасники могли відправляти форму з варіантами відповідей багато разів.

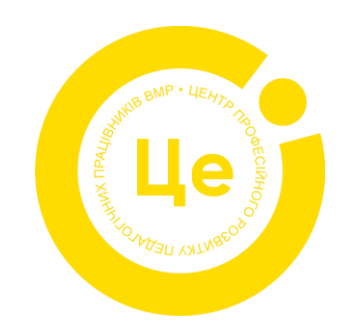

### Mentimeter.com СТВОРЮЄМО опитування "WORD CLOUD"

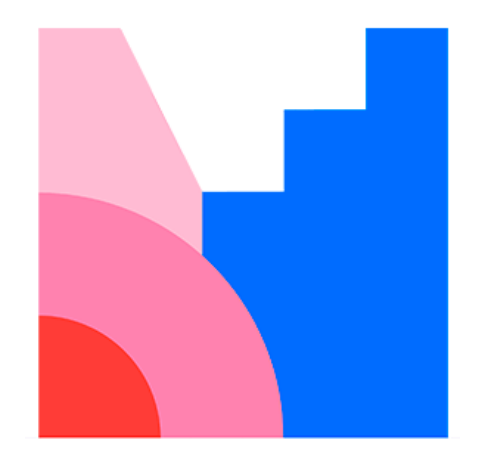

### <https://www.mentimeter.com/>

### **WORD CLOUD.**

3. У меню «Themеs» можна прикрасити свій слайд динамічною темою, обираючи кольорову гаму і дизайн слайдів.

4. У меню «Configure», можна налаштувати загальний вигляд презентації. У полі «Language» оберіть мову слайду.

Опція «Questions from audience» встановлює дозвіл учасникам задавати запитання прямо на слайдах. Якщо обрати «Allow audience to see each other's questions», то учасники будуть бачити запитання один одного під час презентації.

### **ВАЖЛИВО**! **Зберігаються слайди автоматично, ніяких додаткових дій робити не треба.**

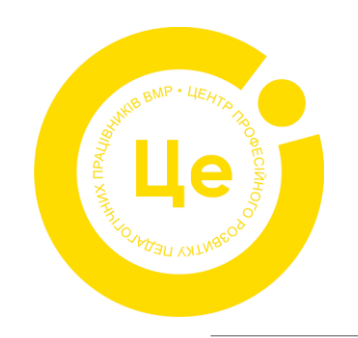

### Mentimeter.com СТВОРЮЄМО опитування "WORD CLOUD"

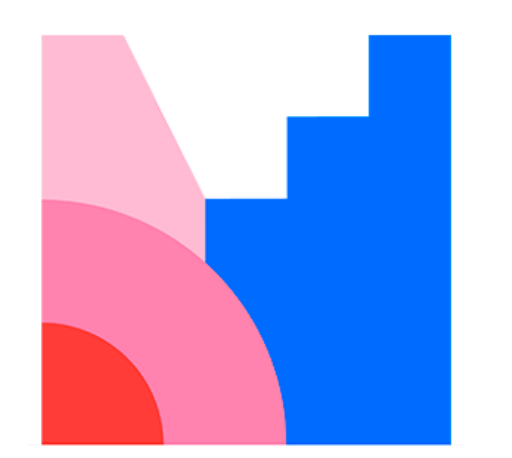

### <https://www.mentimeter.com/>

5. У створеній і відкритій презентації тренер натискає на кнопку «Презентація», яка розташована у правому верхньому куті екрану його комп'ютера.

Кожен учасник на своєму гаджеті (планшеті, ноутбуці, мобільному телефоні) заходить на сайт **menti.com** та вводить код, який пропонується або можна відсканувати QR-код, який тренер демонструє на екрані.

Для перегляду та аналізу результатів роботи групи необхідно перейти у Zoom, де тренер демонструє вікно **«Word Cloud».**Ті слова, які учасники повторюють декілька разів збільшуються у розмірах шрифта і виходять на перший план у середині хмарки. За цією ознакою можна визначити слова, які набрали найбільший рейтинг повторюваності серед учасників групи.

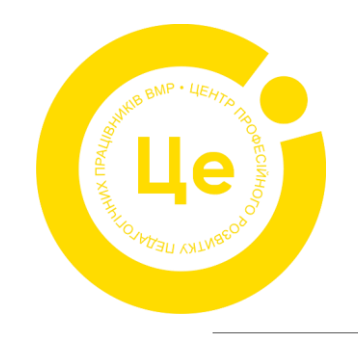

Mentimeter.com **Let's practice!** 

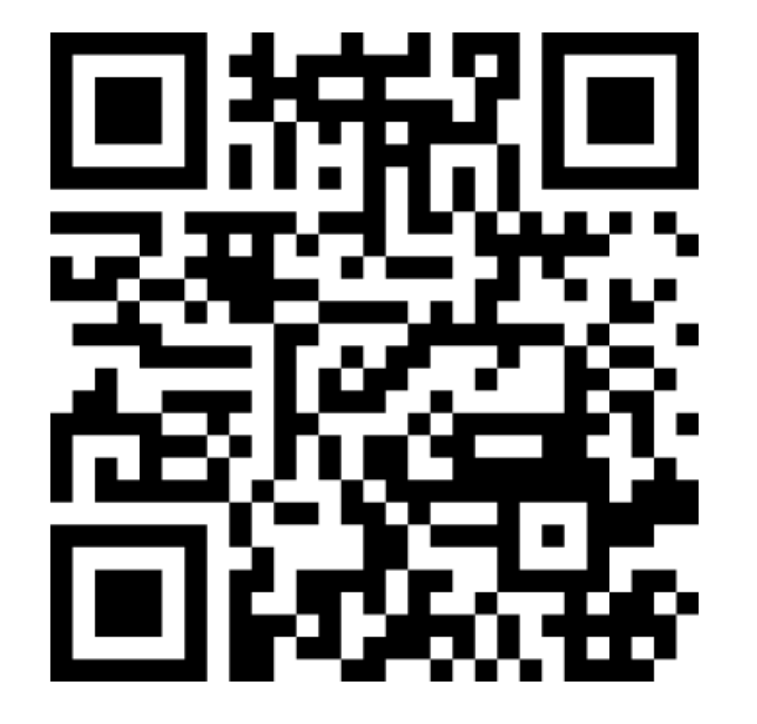

<https://www.menti.com/alwmb3rmxpic>

[2428 3538](https://www.menti.com/alwmb3rmxpic)

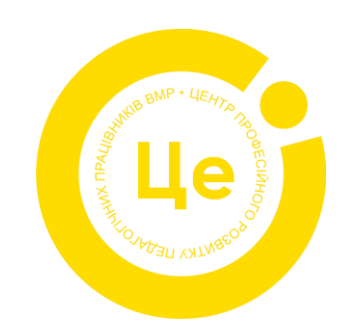

<https://www.mentimeter.com/>

# **ДЯКУЮ ЗА УВАГУ !**

Матеріали заходу - на сайті Центру КУ «ЦПРПП ВМР: *https//:cprvmr.edu.vn.ua* Сторінка спільноти вчителів іноземних мов та на сторінка ФБ Центру *Звертайтесь - тел.068 038 5030*